# MUET Online Classes Instructions to Students

# Section-A

Dear student,

As you are aware, due to the ongoing pandemic (COVID19) all educational institutes had to close for your and your family's safety. HEC has decided that all universities move their classes ONLINE.

**Effective April 13th, 2020;** Mehran University has selected the online communications platform of *Microsoft Teams* to move our **ME/PhD classes** ONLINE. It enables teachers and students to collaborate and communicate through online/offline videos and by sharing class contents, conduct assignments and tests/quizzes.

However, some ME/PhD teachers might also conduct interactive lectures on other platforms such as Zoom, Teams and Skype. Since, MUET has a subscription for Office 365 Business Edition, we would recommend lectures be conducted on MS platform; such MS Teams and Skype for Business.

You already have an office 365 email Id; use this ID to login to Office.com and install all Apps of Office 365, which must include: Outlook, Teams, OneNote, Notebook, Stream and Skype for Business.

Pease keep accessing your Microsoft Outlook inbox on daily basis, you would get either a **Skype invite** or a **MS Teams** invite. Please accept the invite and join the class as per invite sent by your teacher. Classes would tentatively start Apr 13<sup>th</sup>, 2020 and onwards, as per your timetable issued in the beginning of the semester. It would be a good idea to approach your class teacher through email and ask further details of online classes.

If you have forgotten login credentials of your MS 365 account; then please contact ICPC helpdesk at: [helpdesk@teacher.muet.edu.pk](mailto:helpdesk@teacher.muet.edu.pk)

# Section-B

# Quick Video Tutorials for students

(duration: approx. 2min each)

- 1. Teams for Education Intro <https://www.youtube.com/watch?v=28vnu0LbYR4>
- 2. Signing into Microsoft Teams for the first time <https://www.youtube.com/watch?v=qx8xHpRMFHU>
- 3. Working with classes and classmates in Microsoft Teams <https://www.youtube.com/watch?v=5yT1K34RJo4>
- 4. Connecting with Microsoft Teams [https://www.youtube.com/watch?v=PasT3Q1ZR\\_I](https://www.youtube.com/watch?v=PasT3Q1ZR_I)
- 5. Organize schoolwork with Microsoft Teams <https://www.youtube.com/watch?v=knOp1wT84x8>

# Section-C

#### **Welcome to** *Microsoft Teams***!**

In the following few pages, we will describe and show you the main features of the platform and how to work in it.

Teams can be access via web browser or dedicated application can be downloaded on Windows or Apple computers. There are mobile applications for Android, iOS and Windows platforms available to download too. Click on the following link to download the app.

<https://products.office.com/en-us/microsoft-teams/download-app>

# **(1) Microsoft Teams**

Open any internet browser (e.g. Google Chrome, Microsoft Edge or Apple Safari) and

### **Go to [office.com](https://office.com/) and then click on** *Teams*

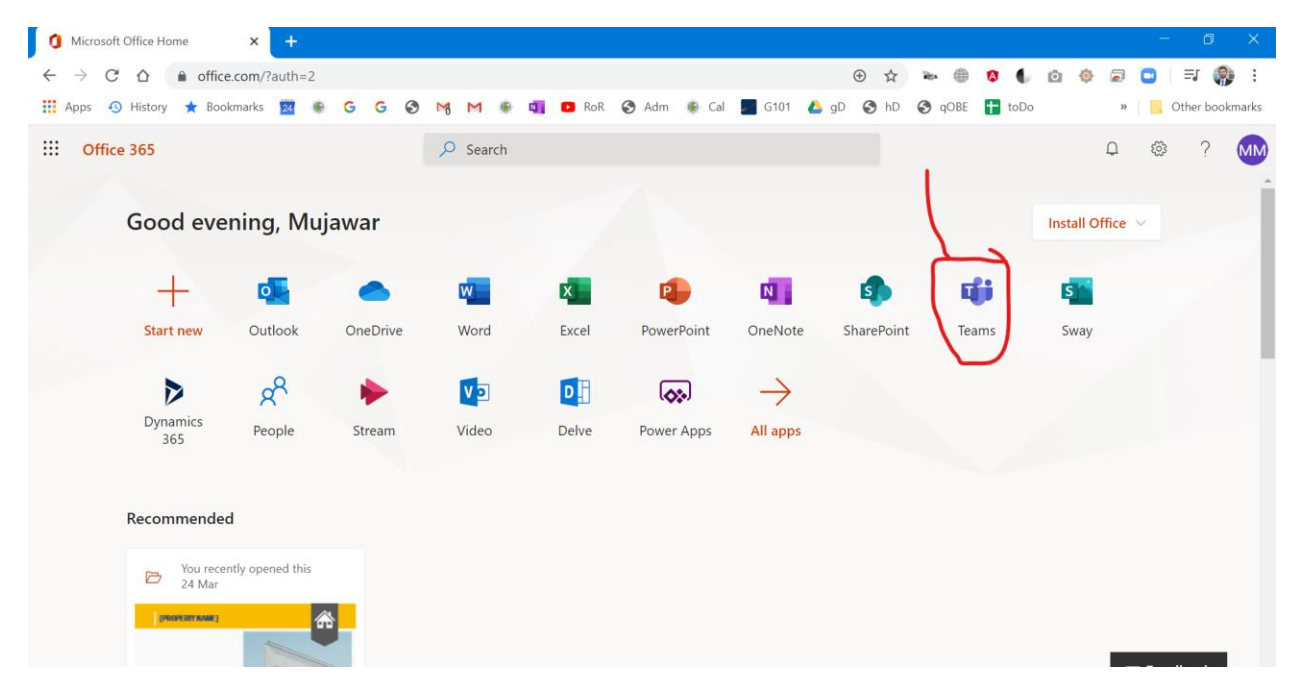

# **Go to [teams.microsoft.com](https://teams.microsoft.com/)**

# **(2) Login Screen**

Sign in with your MUET student email ID (e.g. [18sw23@student.muet.edu.pk\)](mailto:18sw23@student.muet.edu.pk)

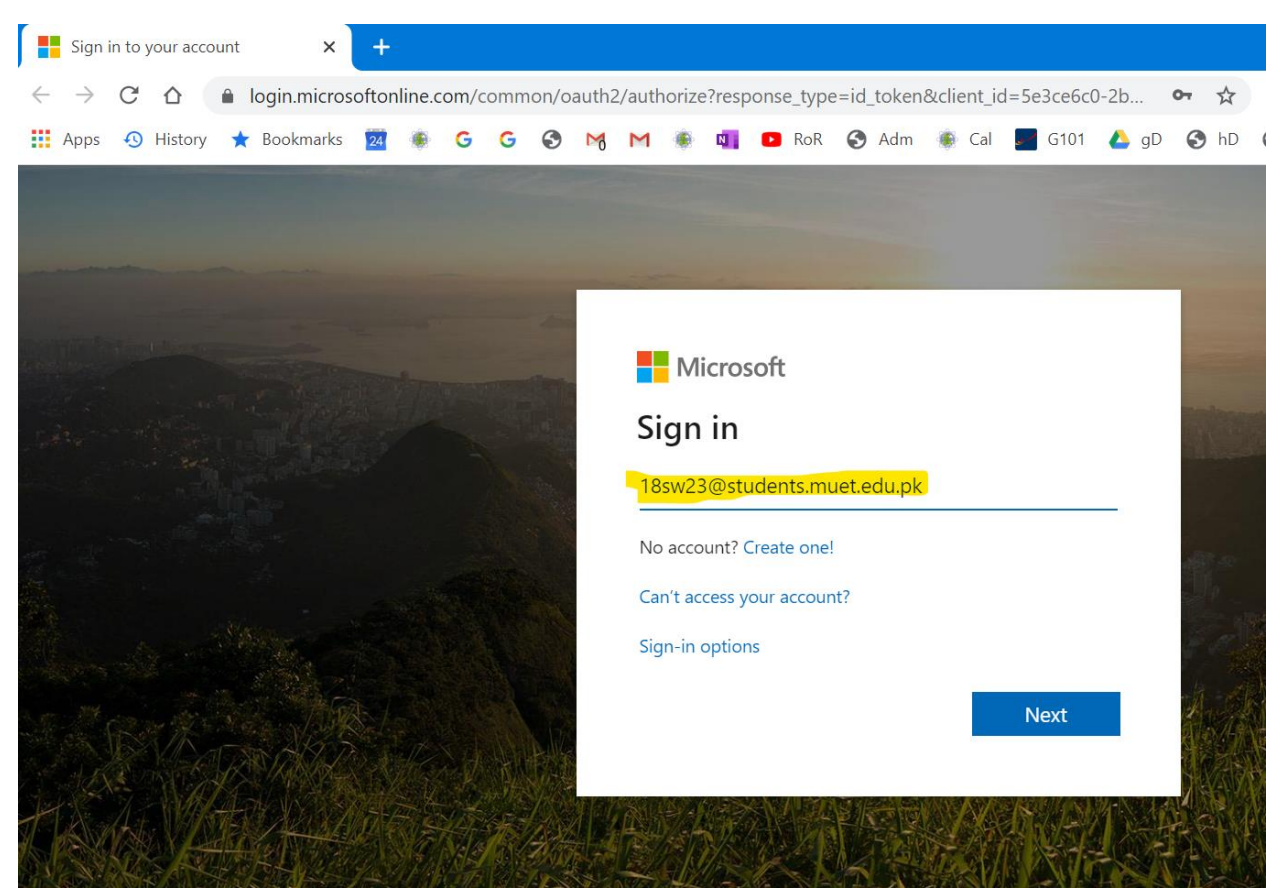

# **(3) 'Stay Signed In' Prompt**

You will be prompted to 'Stay Signed In'. We recommend you select 'No', if others use this computer. If you are the only person who uses this machine, you may select 'Yes'. This will result in quicker login/access to your stuff.

**OR**

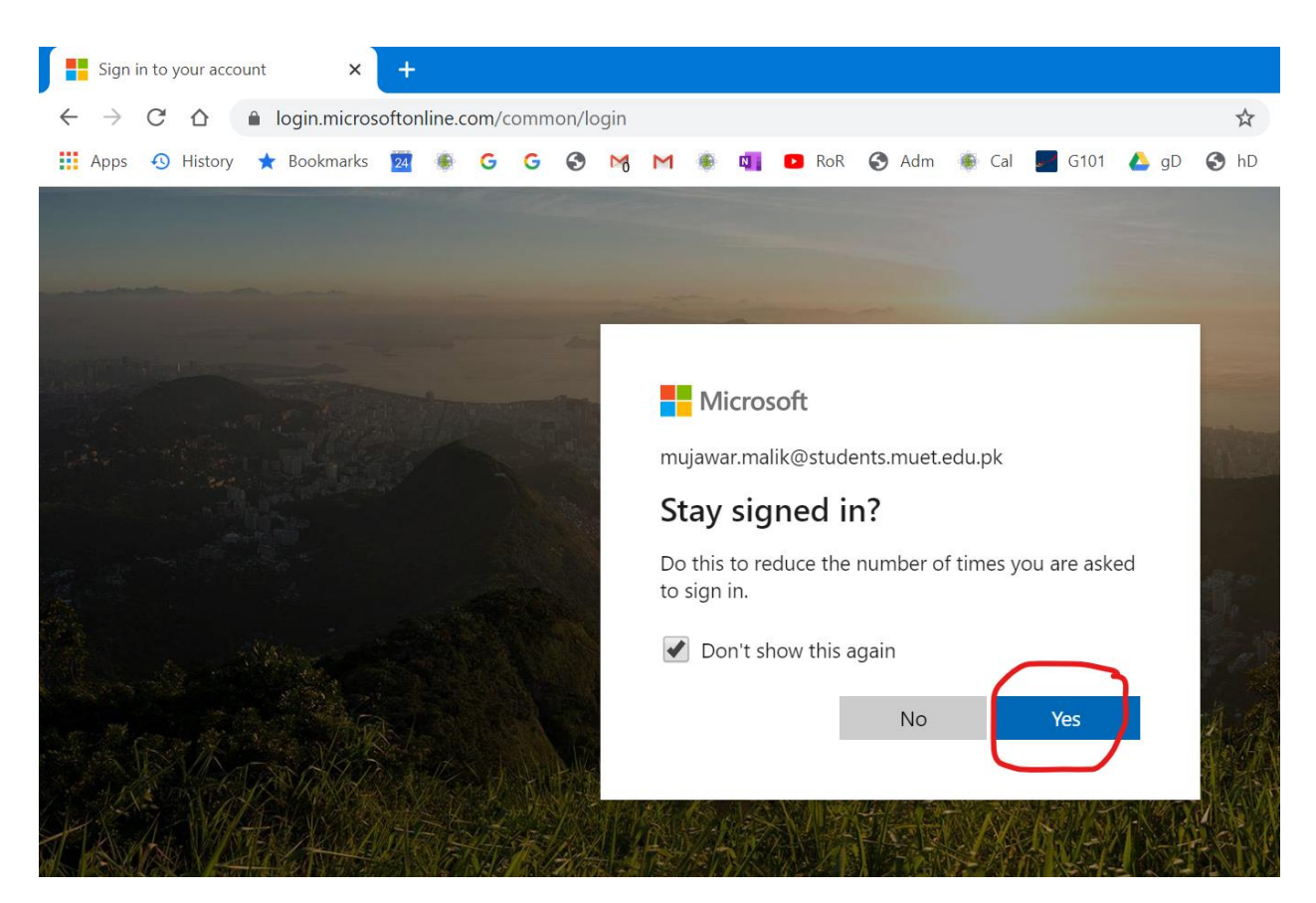

Now, you will be logged into *Microsoft Teams for Education* with your courses displayed under *Teams* tab.

# Section-D

*Microsoft Teams for Education* is a Learning Management System built around Microsoft Office365.

It enables teachers to create virtual (online) classrooms to deliver online lectures to students. These lectures can be recorded and can be played later by the students.

Teachers can set assignments for the students via Assignments tab. Students can solve the assignments and then turn them in. Teacher will mark them and students will be notified.

Teachers can create tests/quizzes for students to take.

Teachers and students can view the grades of the students via *Grades* tab.

### **Teams Tiles:**

When *Teams* start, it will show you the courses you are enrolled in. On the left border of the application, there are several tiles such as Activity, Chat, Teams, Assignments, Calendar, Files, etc.

• Activity:

The is the Activity Feed area. All activities are recorded here. You can search for anything you may have missed here. Activities can be filtered to My Activities or Feed or parameters such as Unread, Replies, Reactions, etc.

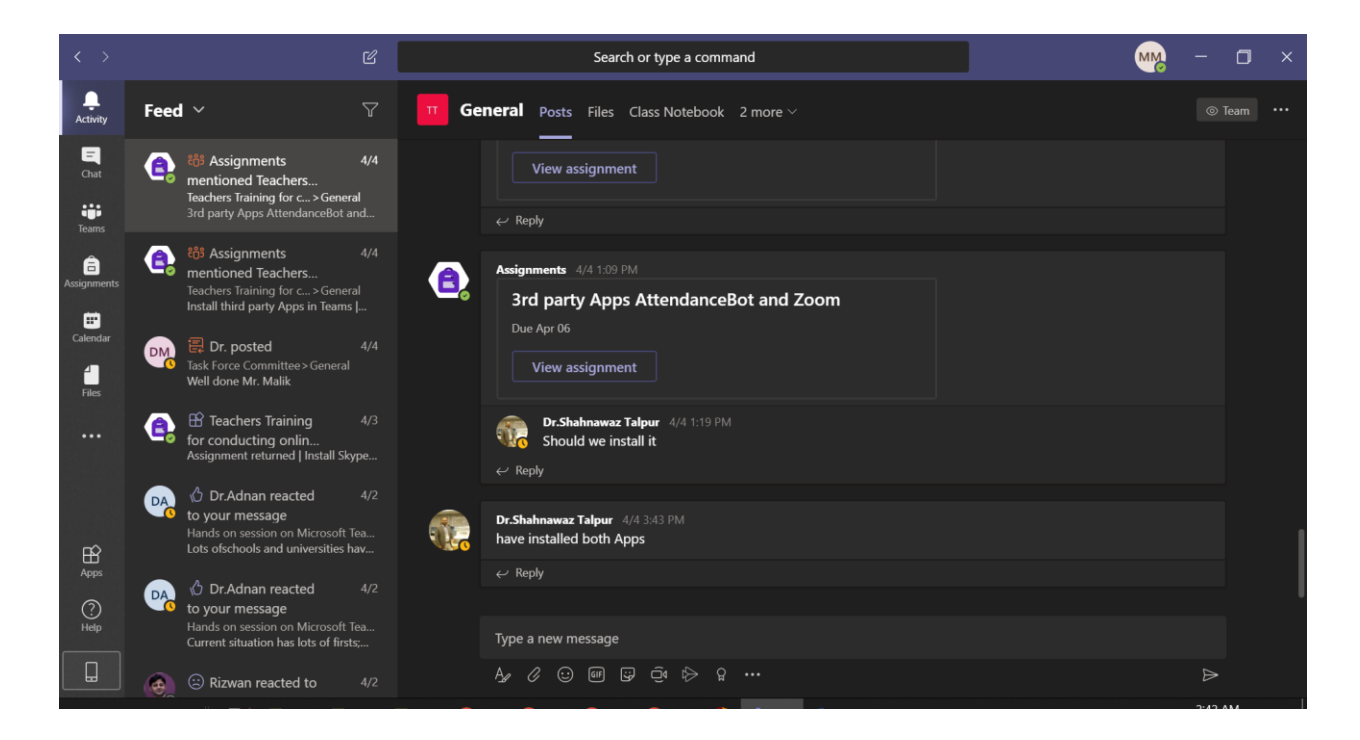

• Chat:

All your chats and contacts are displayed here. You can filter the chat messages on the basis of Unread, Meetings, Muted or matching any keyword.

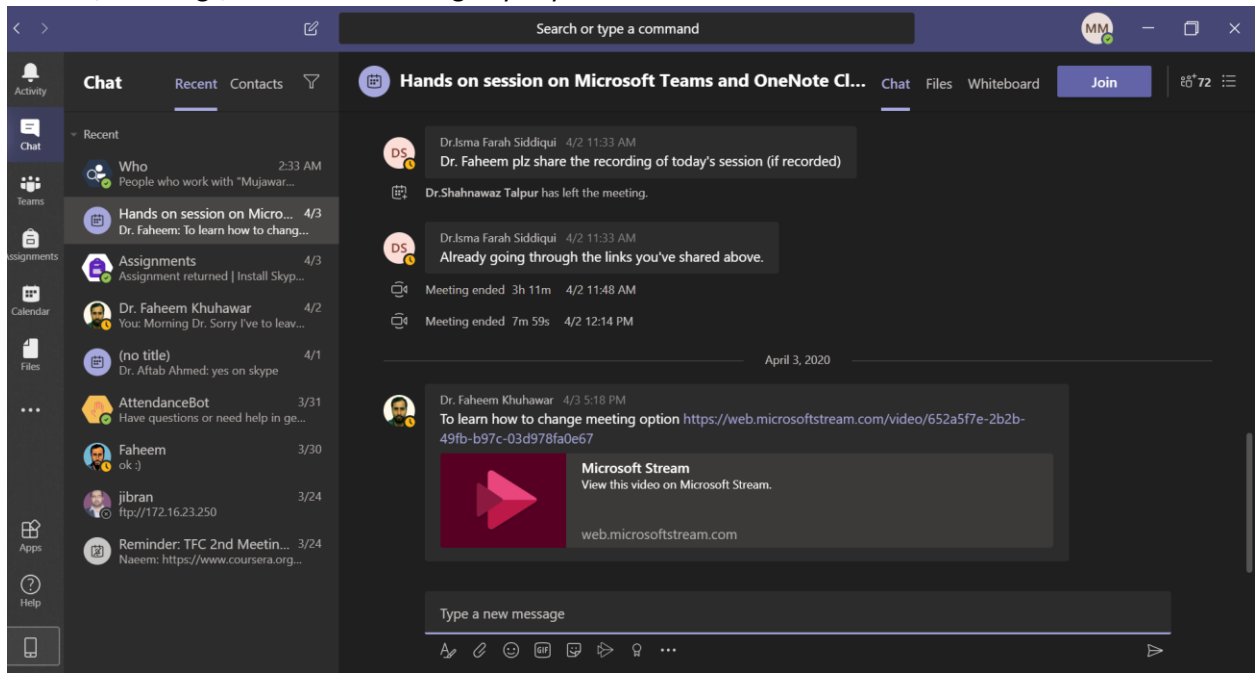

• Teams:

Under Teams window, you can either display all the Teams or Join/Create a new team. Under a Class Team, tabs for Posts, Files, Class Notebook, Assignments, and Grades appear.

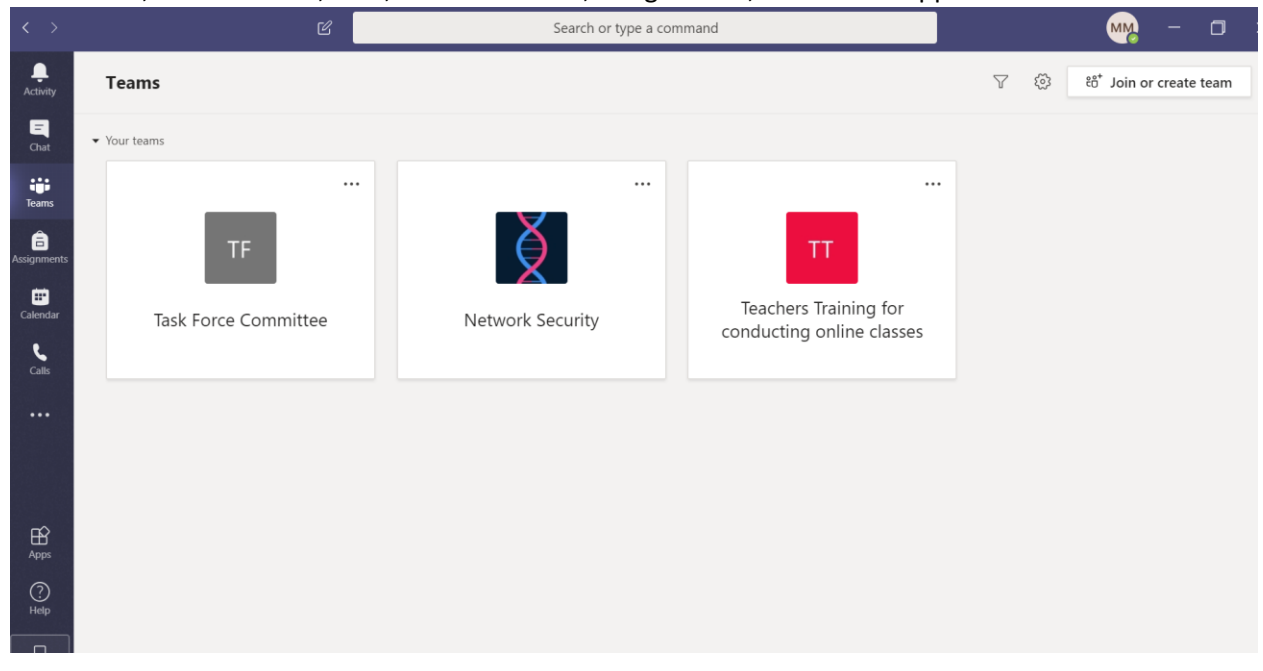

If your Teams view were set to List, the *Teams* would be displayed as below:

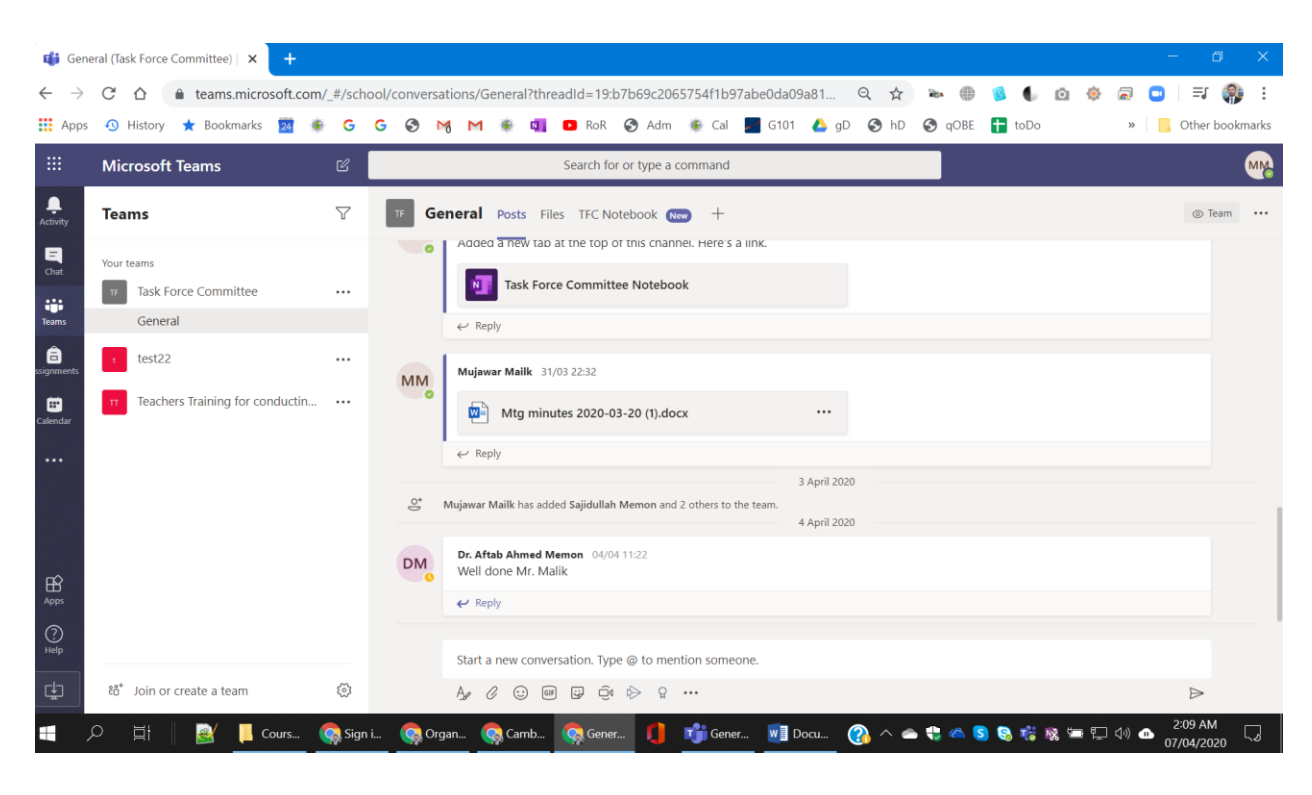

• Assignments:

All assignments, current or completed, are displayed here.

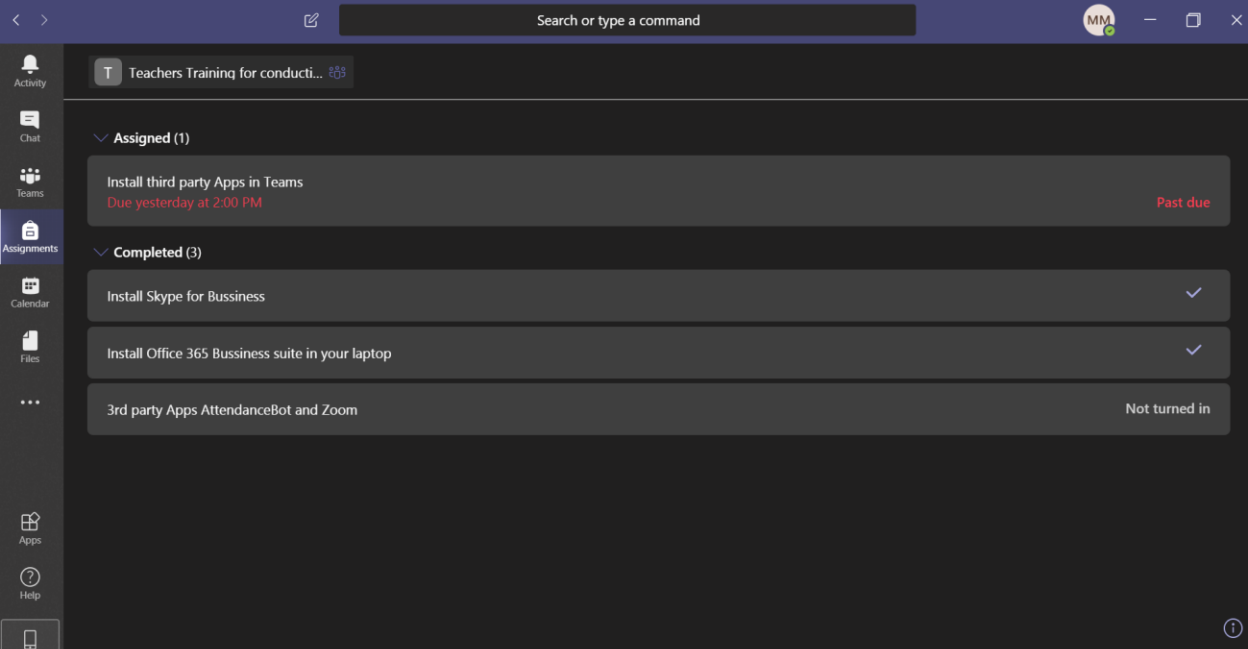

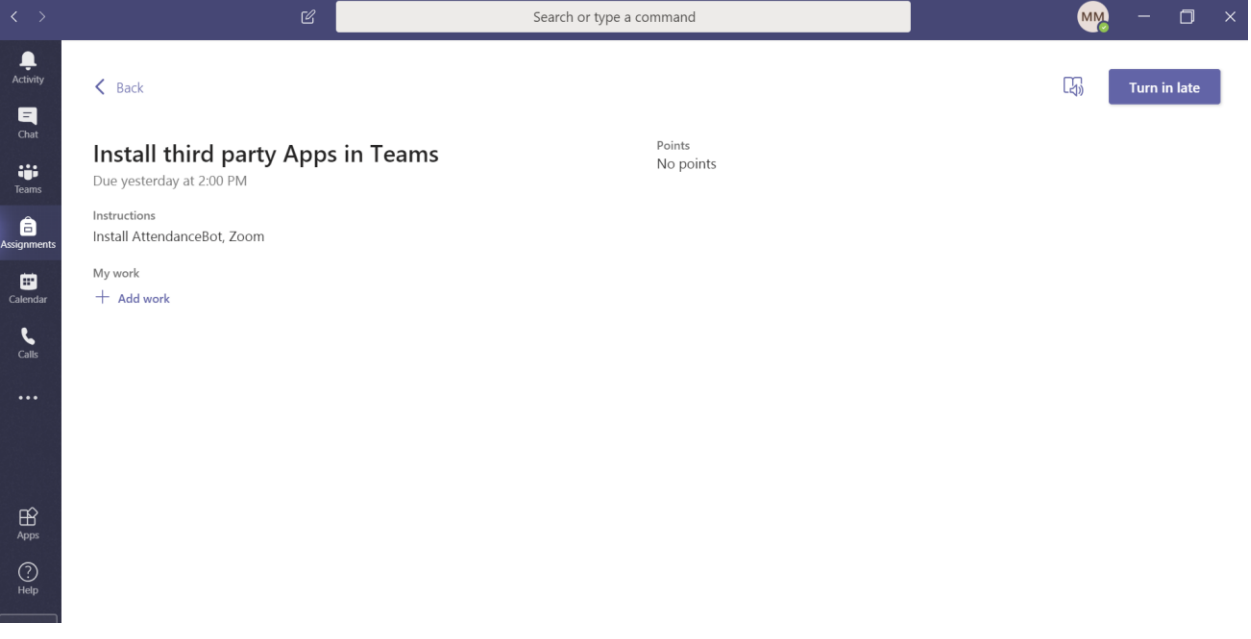

• Calendar:

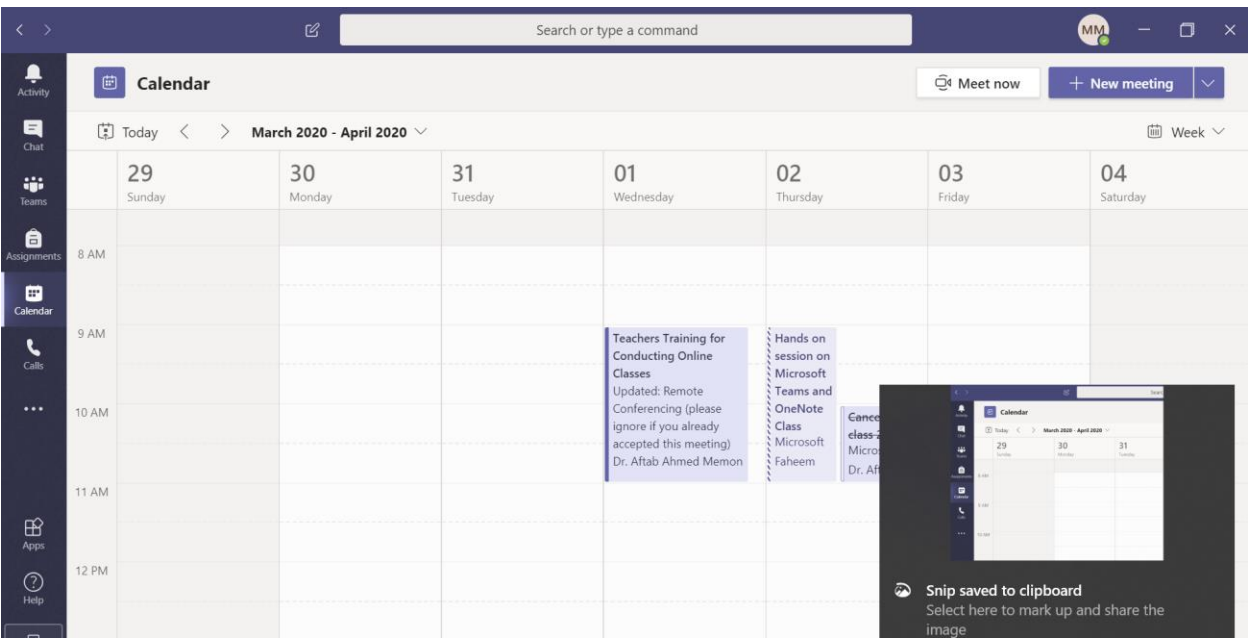

• Files:

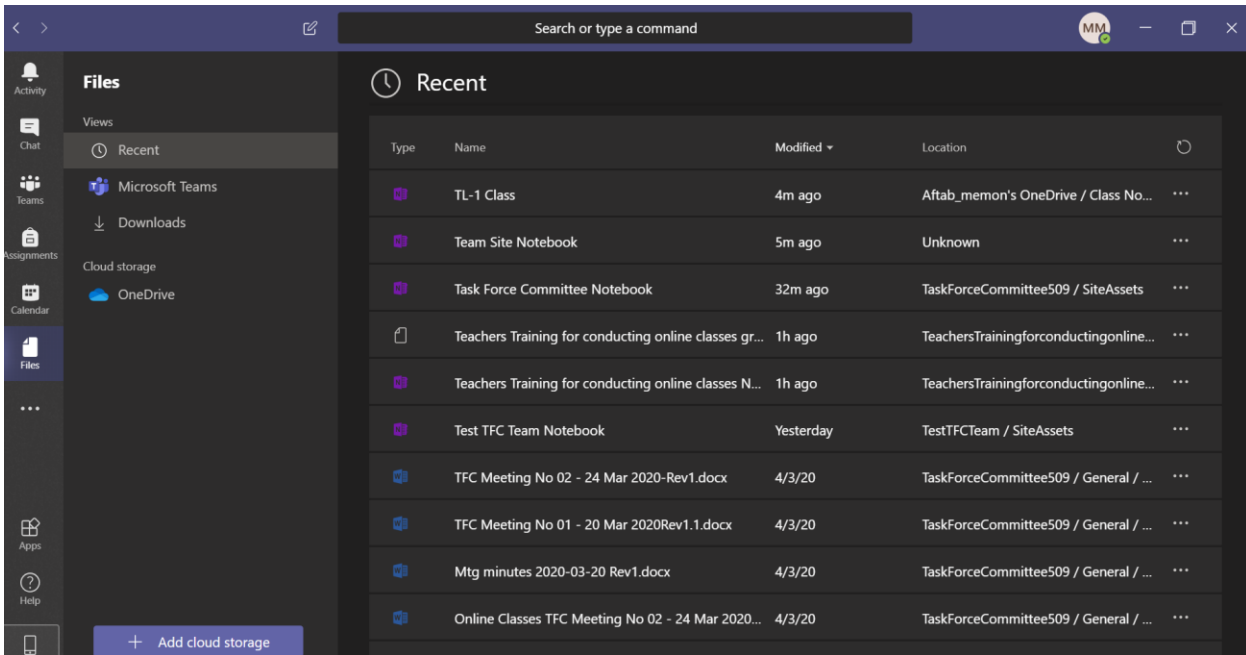

• OneNote Class Note Book

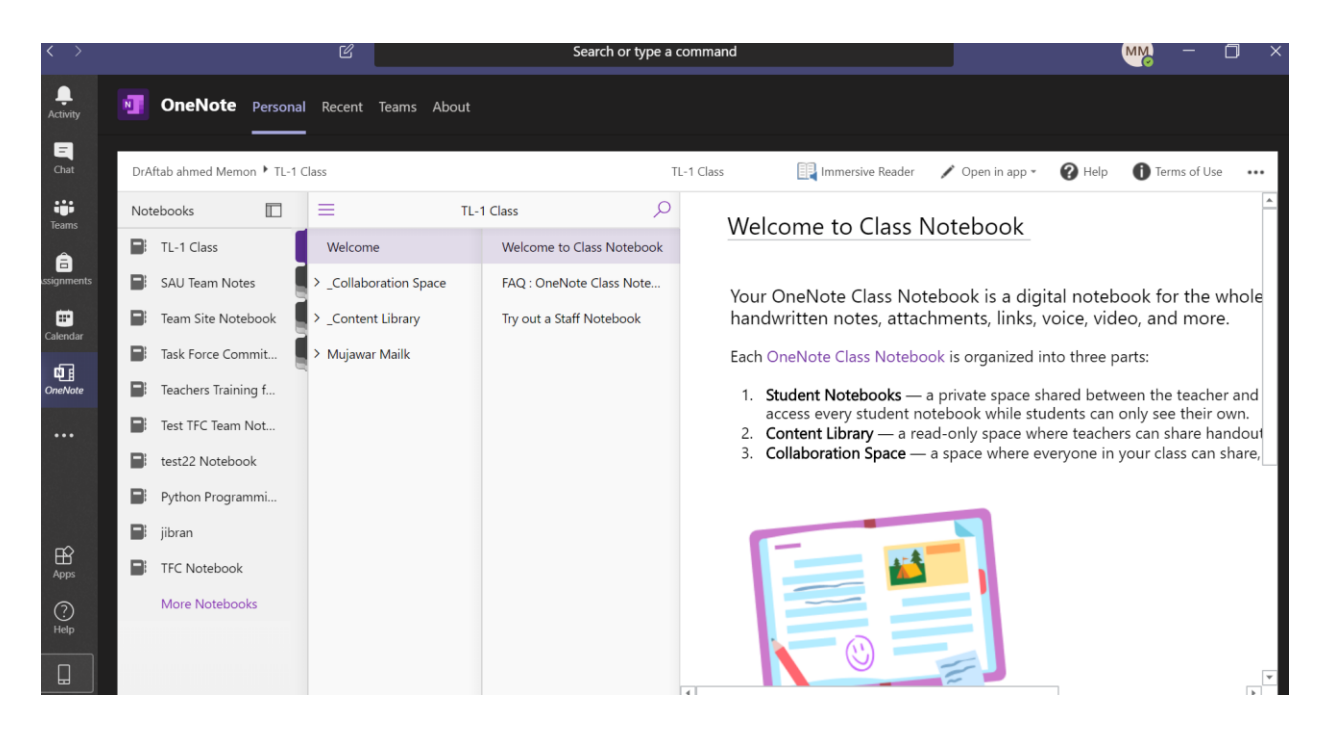

#### • **Stream:**

All your recording lectures/videos will be available here

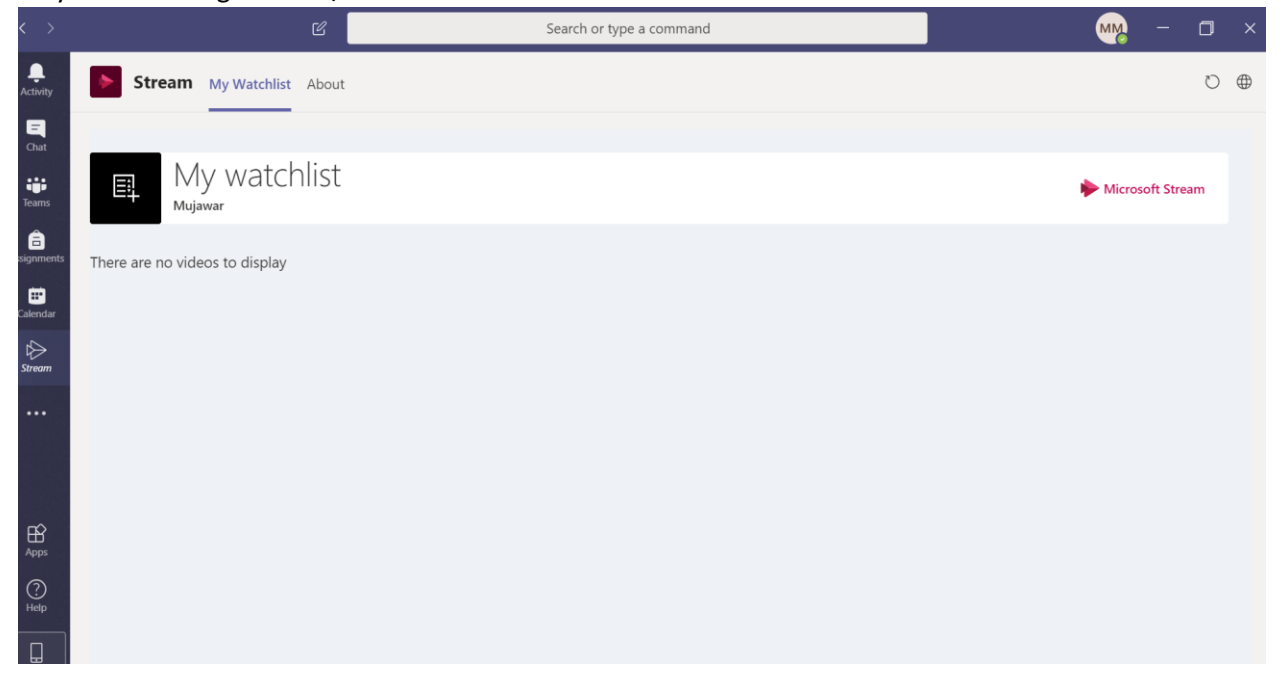

• **Apps:** 

This takes you to an internal market place for Teams applications which can be installed to add more features in the Microsoft Teams ecosystem.

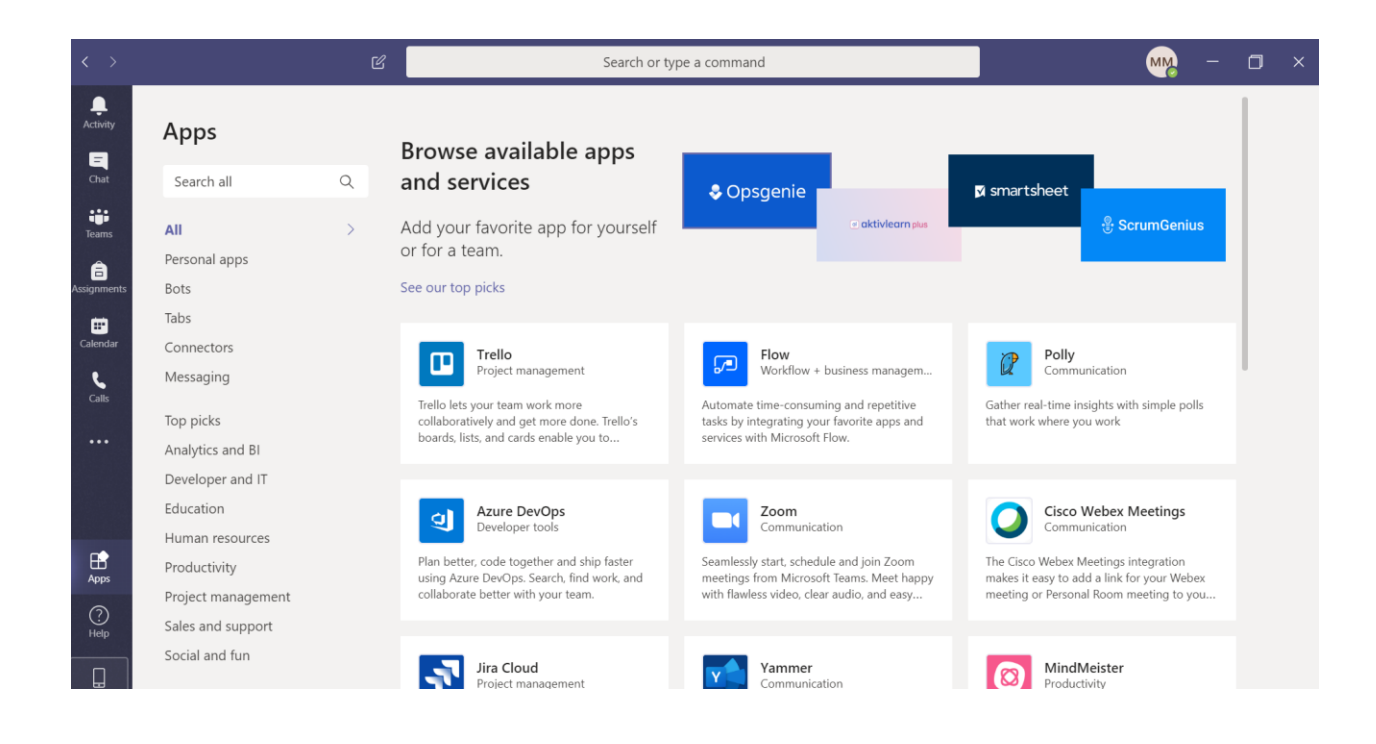

# Section-E

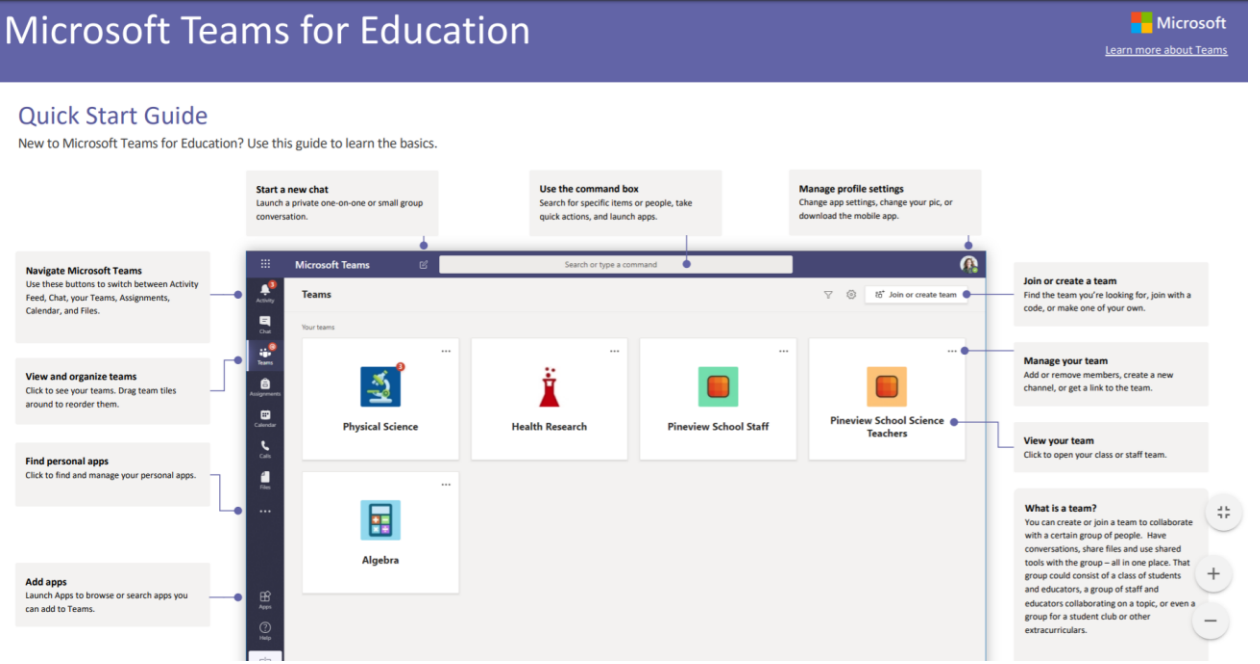

#### Class teams

Class teams provide special capabilities tailored for teaching and learning

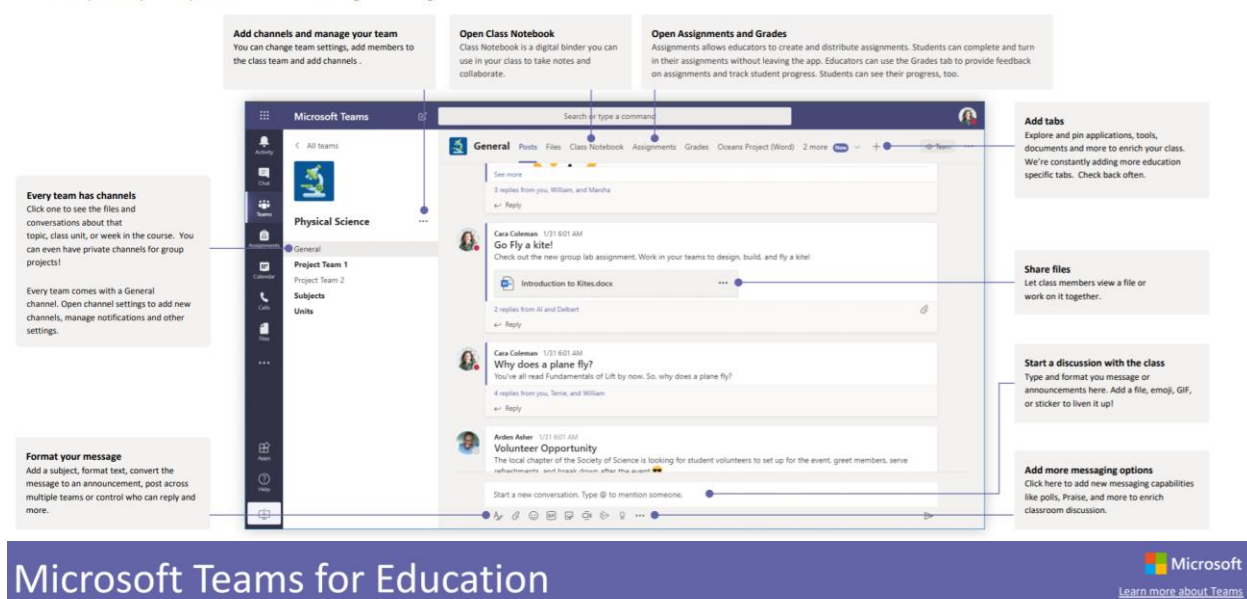

Schedule a meeting with your team or class

Hold classes, staff collaboration meetings, or trainings over online meetings

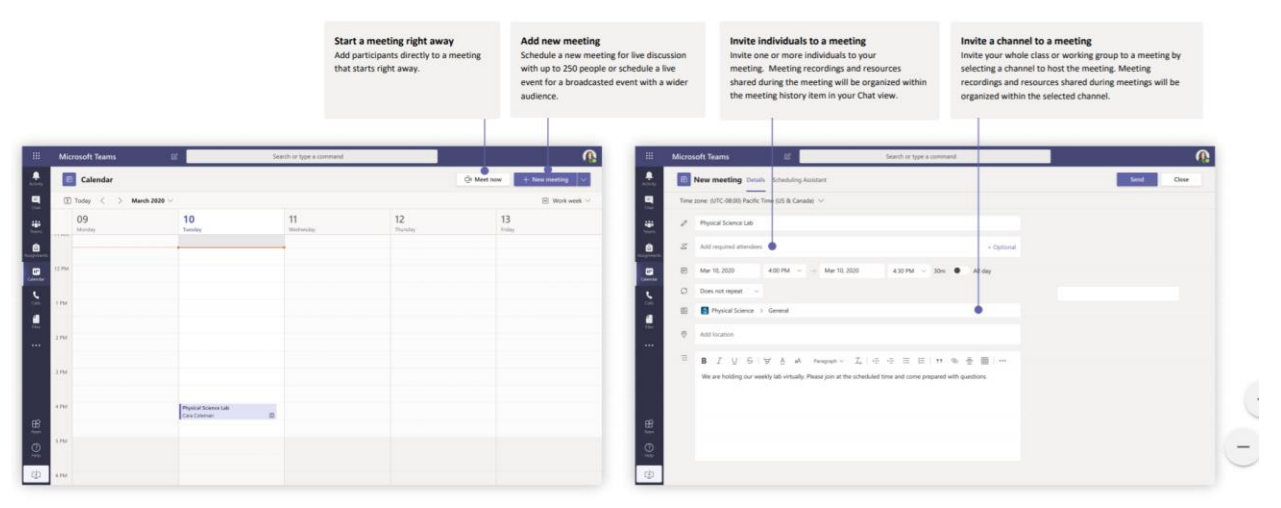

#### Join a meeting

Hold classes, staff collaboration meetings, or trainings over online meetings

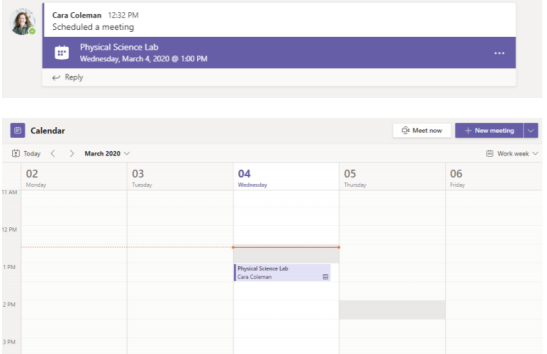

Find the meeting invitation in the channel of your team or on your Teams calendar. Click to open the<br>meeting item and select Join.

# **Microsoft Teams for Education**

#### Assignments

Create learning activities for students with integrated Office applications.

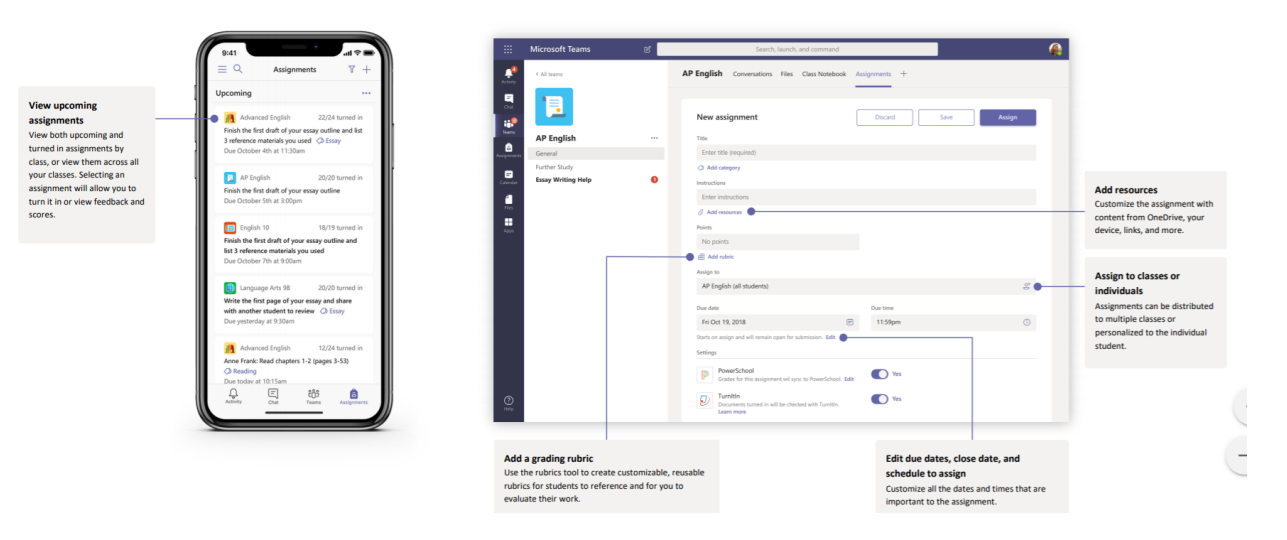

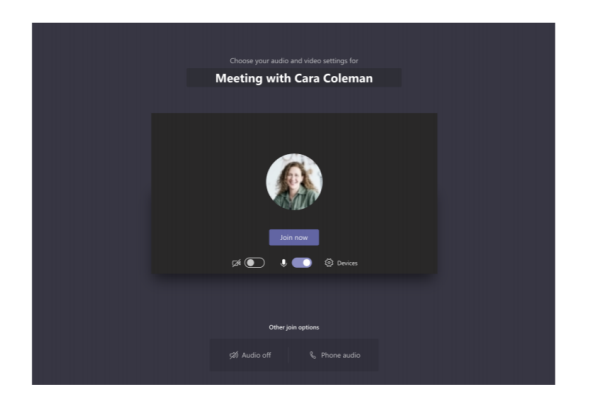

Double-check your audio and video input, turn on the camera, and unmute your microphone to be<br>heard. Select Join now to enter the meeting.

 $\overline{C}$ 

**Microsoft** Learn more about Teams

**Microsoft** Learn more about Teams

**Microsoft** 

Learn more about Teams

#### Participate in a meeting

Share video, voice, or your screen during the online call.

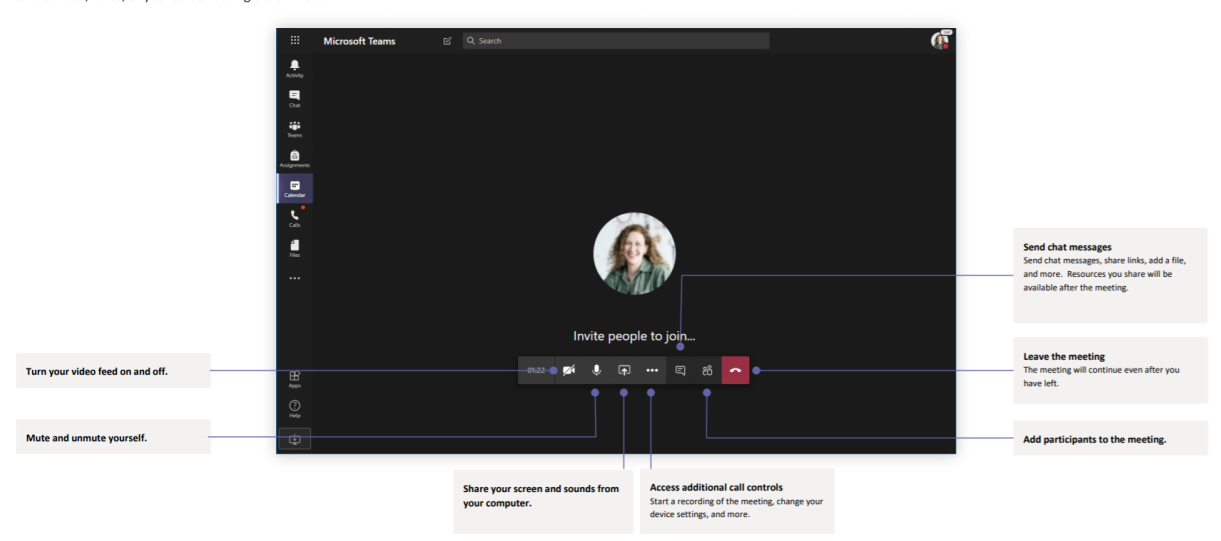

# **Microsoft Teams for Education**

#### Grades

Leave feedback for students, grade, and track student progress in the Grades tab.

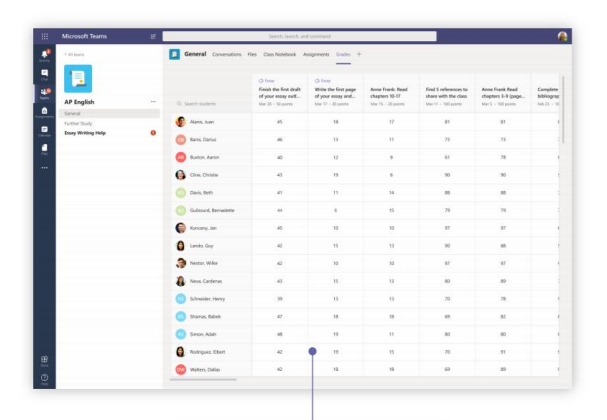

See grades across all assignments and students<br>Each of your class teams has a Grades tab where you can view<br>assignments at a glance, as well as track how individual students<br>in your class are progressing.

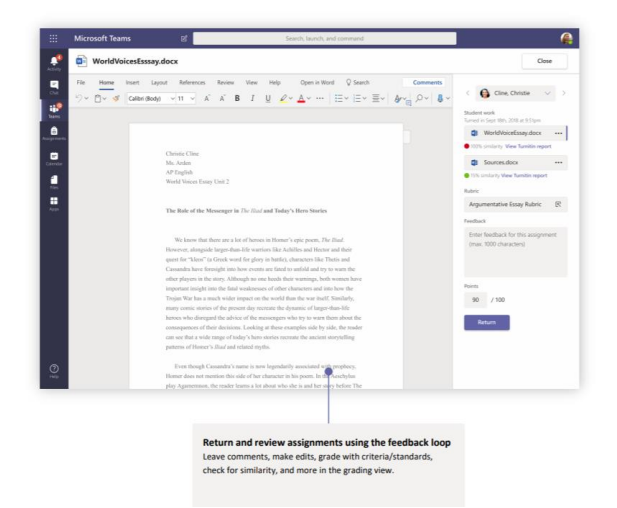

#### **OneNote Class and Staff Notebooks**

A digital binder to use in your class or with your staff to take notes and collaborate

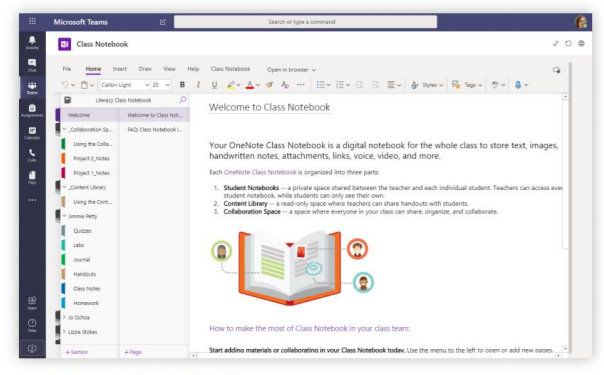

**Personal notes, class notes, and collaboration**<br>OneNote Class Notebooks have a personal workspace for every student, a Content Library for handouts, and a<br>Collaboration Space for lessons and creative activities.

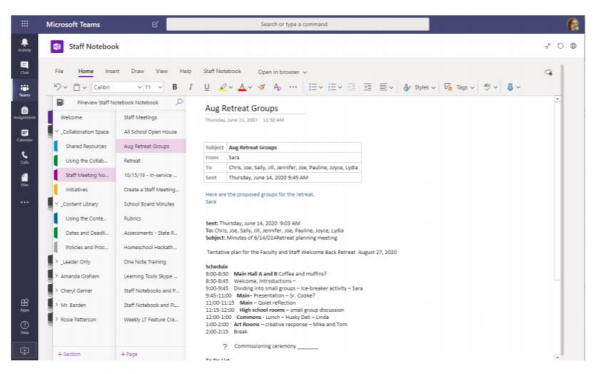

Great for staff meeting notes, brainstorming, and classroom observations<br>OneNote Staff Notebooks have a personal workspace for every staff member or teacher, a Content Library for<br>shared information, and a Collaboration Sp

# Section-F

### 1. Get started in your class team

Access your online classroom in Office 365 Education and Microsoft Teams.

Grab your device and your MUET sign-in information and head into class at Office.com.

#### Sign in to Teams

- 1. Open [Office.com](https://office.com/) and sign in with your school email and password.
- 2. From your Office.com homepage, click on the **Teams** app to open right in your browser.
- 3. Select Teams  $\frac{e^{2}}{10^{3}}$  in to see which class teams you're in. If your teacher has already set up the class team and added you, you'll see one or more (depending on how many classes you have) class team tiles.

**Notes:** Don't see any class team tiles? Your teacher may have invited you to join your class team with:

- A join code (from the Teams page, select **Join or create a team** and enter the code)
- A link (check your email!)

When you see your class tiles, click on one to start connecting with your teacher and classmates!

### 2. Get organized in your class team

Find and organize conversations, files, assignments, and notes in your class teams.

#### Channels

Every class team has a main discussion area, the **General** channel. Under **General**, Your teacher may create more channels to organize topics, projects, and more.

- All channels include a **Posts** and a **Files** tab.
- The **Posts** tab is where you, your classmates, and your teacher can all start and reply to conversations.
- Look for shared documents in the **Files** tab.
- Along with **Posts** and **Files** tabs, the **General** channel has **Assignments, Class Notebook**, and **Grades** tabs.

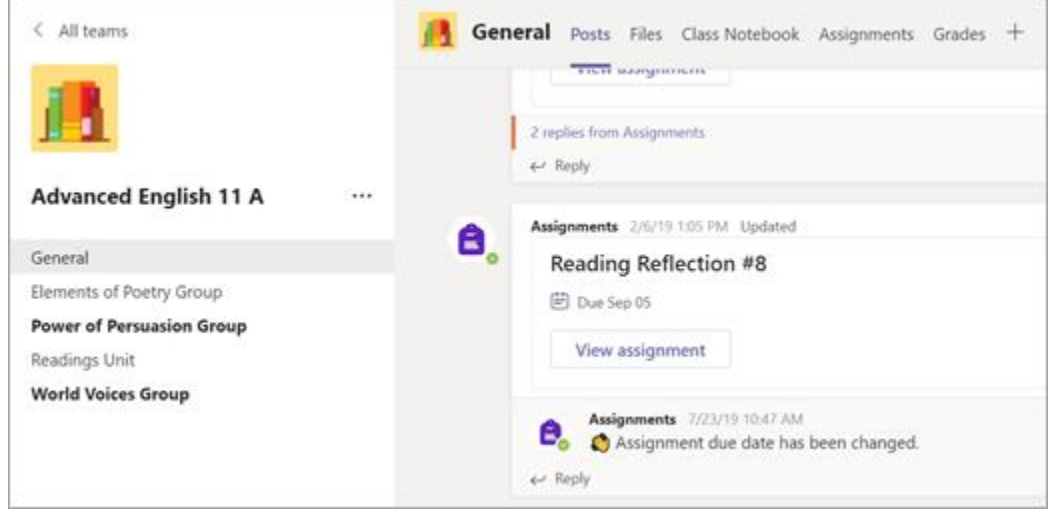

#### **Notifications**

Check the **Activity** section to make sure you don't miss a new assignment or an @mention.

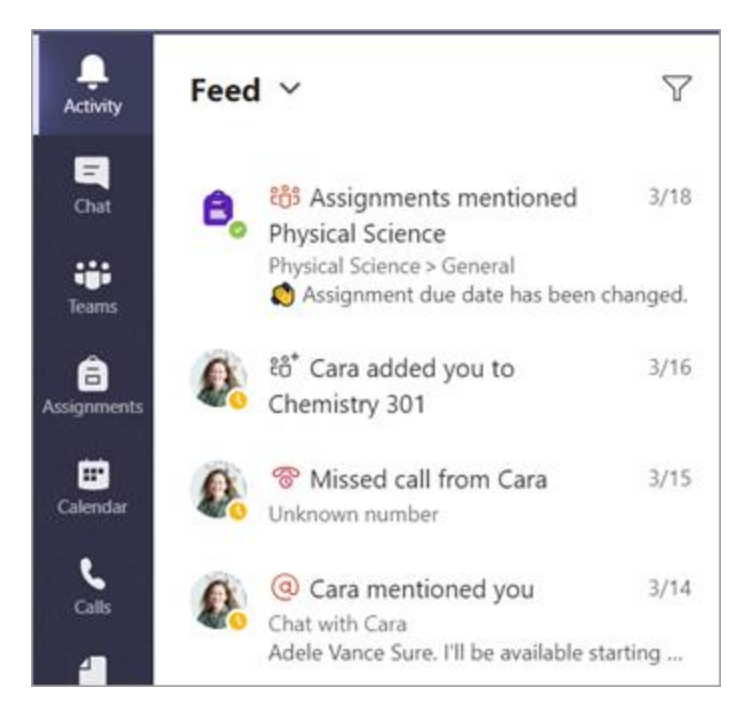

### 3. Communicate in your class team

Create and respond to messages in Teams.

#### **Create and send a message in a chat or channel**

Click the compose box to create a message. You can type out a simple message, or add on.

- Attach an image, gif, sticker, or file
- Use rich text to make your message stand out
- Format your message with bullets or make a numbered list
- @mention your teacher or a classmate.

To switch from a conversation in a team channel to a private chat group, select the **Chat** icon.

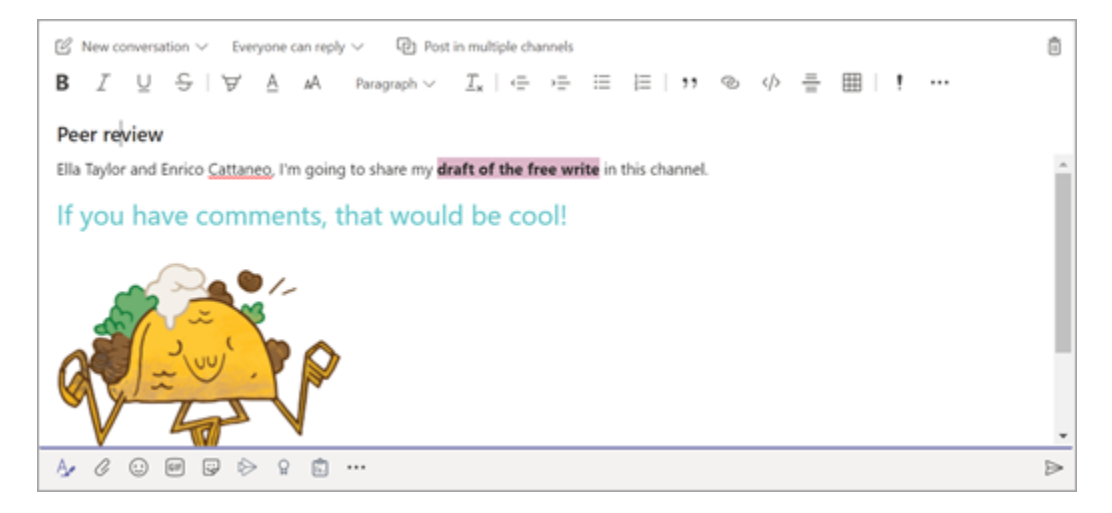

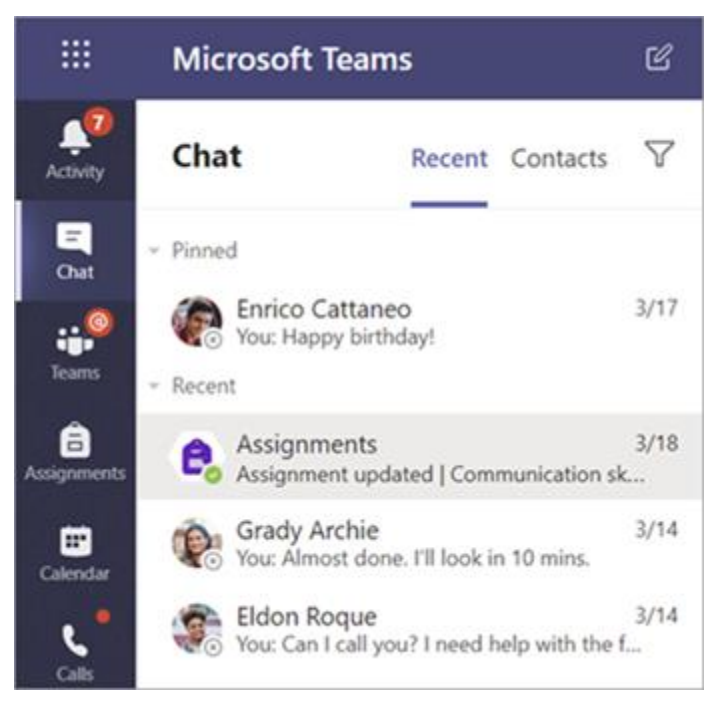

## 4. Share and organize class team files

Share files in conversations and use the **Files** tab to keep track of them.

### **Share a file in a channel or chat**

- 1. Click **Attach**  $\mathscr{C}$ .
- 2. Choose a file you'd like you share.
- 3. Include a message if you want, then click **Send**  $\triangleright$ .

#### **Find or create a file**

See the files that you, your classmates, and teacher have shared in one of your team's channels by selecting the **Files** tab.

While in **Files**, you can create a new Word, Excel, or PowerPoint document for you and your classmates to collaborate in.

#### **Class Materials**

In the **Files** tab, your teacher might add read-only resources to the **Class Materials** folder. Look here for important documents that can help you with assignments, projects, or just staying up to date on class expectations.

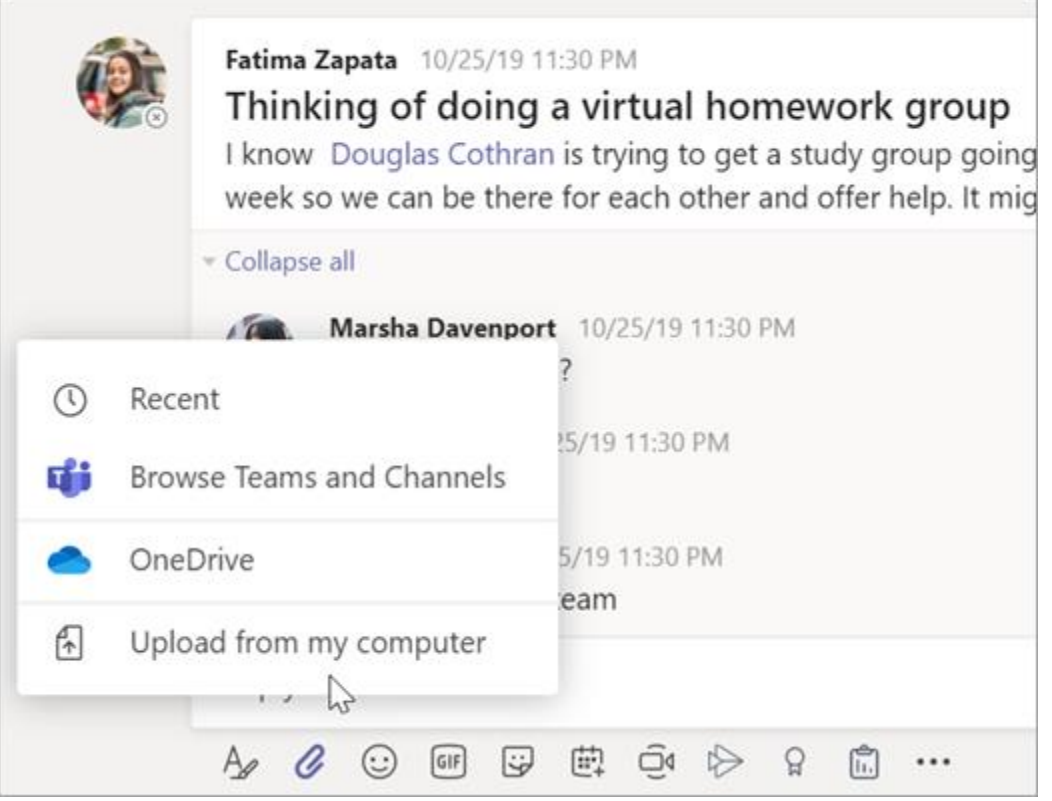

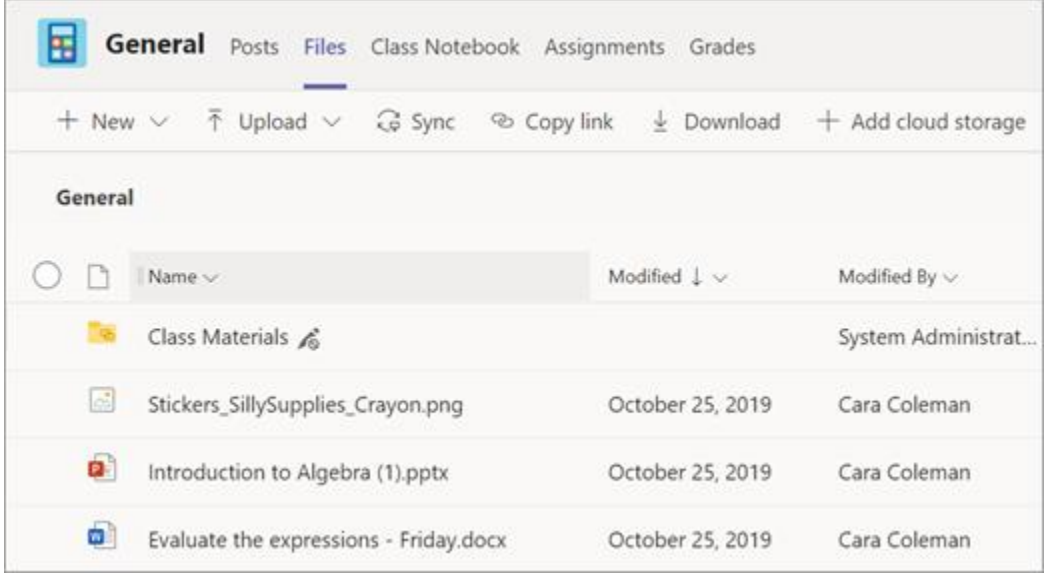

# 5. Assignments and grades in your class team

Create assignments, grade, or turn in your work. All from Teams.

View and turn in assignments

1. Head to a class team and the **General** channel. Select the **Assignments** tab.

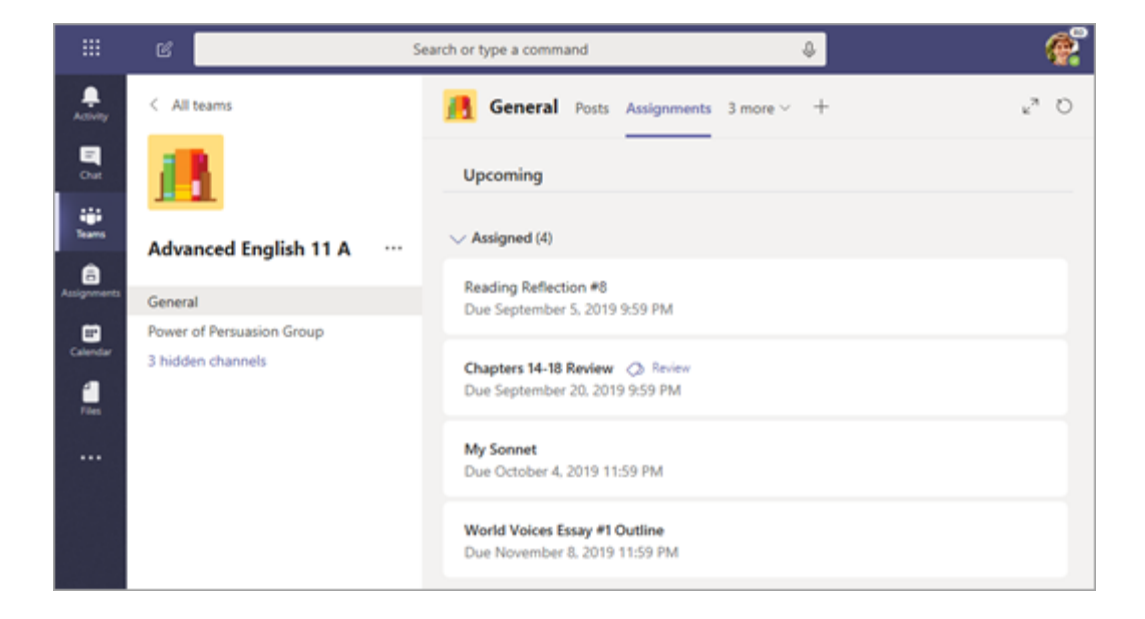

- 2. To view assignment details and turn in work, select the assignment.
- 3. Attach any required materials, and select Turn in.

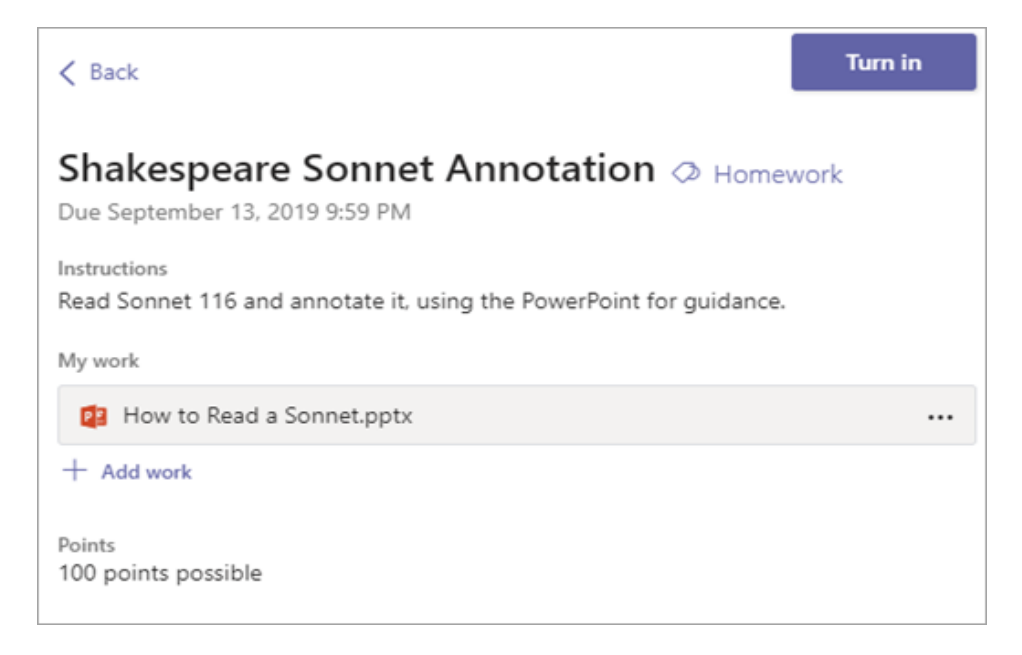

#### See your grades

To see grades for assignments your teacher has reviewed and sent back to you:

- 1. Select the **Grades** tab in the **General** channel.
- 2. All your assignments are listed here with the nearest due date at the top. View your status on each assignment as well as points you've received on graded work. Assignments without points will show as Returned after your teacher has reviewed them.
- 3. Use the arrows next to **Due date** and **Assignment** to sort your assignments.

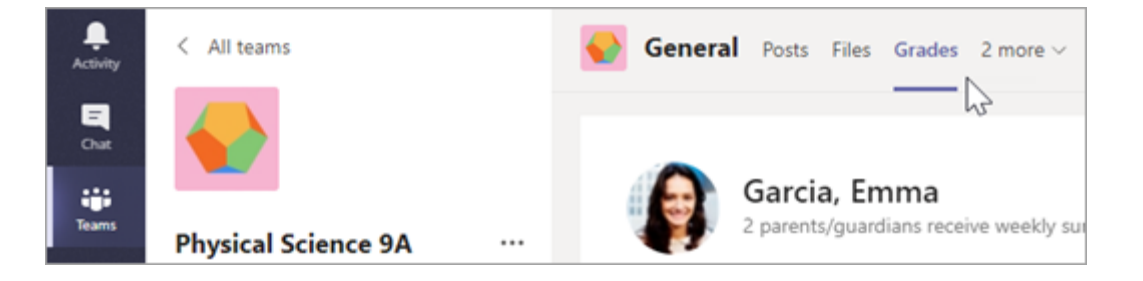

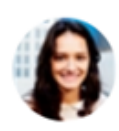

Garcia, Emma<br>2 parents/guardians receive weekly summary. View

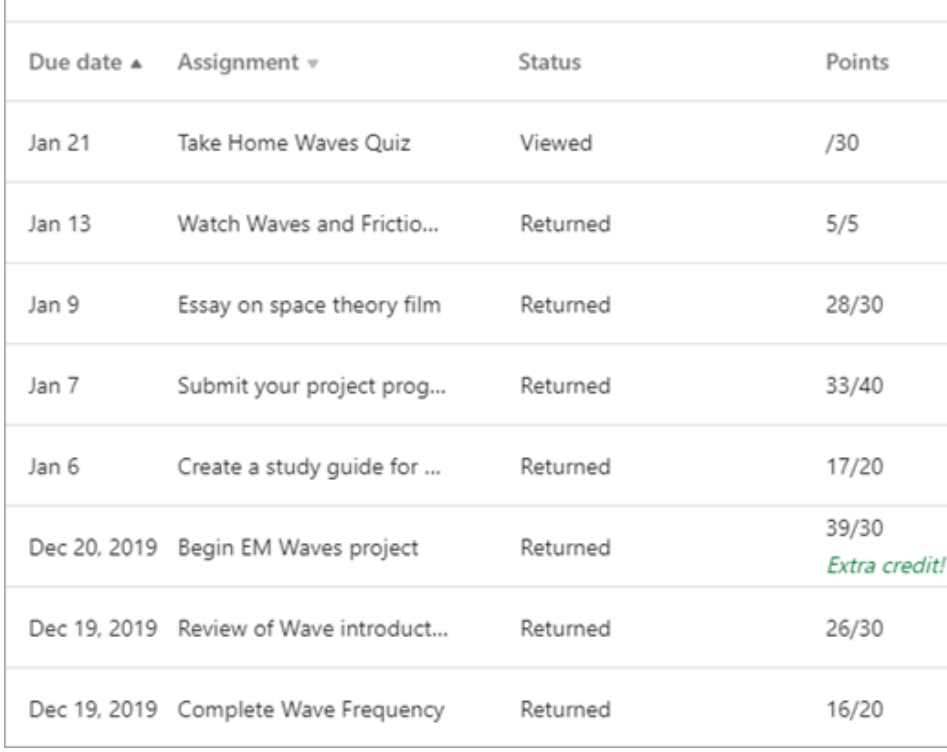